# VS0801H 8-Port HDMI Switch RS-232 Control Tool

V1.0.062

| ATEN RS-232 Contro                              | l Tool      |           |         |      |
|-------------------------------------------------|-------------|-----------|---------|------|
| Simply Better Connections                       |             |           | VSO     | 801H |
| Switch Port                                     | Input       |           | Display |      |
| <ul> <li>Power On</li> <li>Detection</li> </ul> | •Port1(*) • | • Port5 • | • ON •  |      |
| RS-232 Setting                                  | • Port2 •   | • Port6 • | • OFF • |      |
|                                                 | • Port3 •   | • Port7 • |         |      |
|                                                 | • Port4 •   | • Port8 • |         |      |
|                                                 |             |           |         |      |
|                                                 | sw i01      |           | s       | END  |
|                                                 | ACK:        |           | _       |      |
|                                                 | * : default |           |         |      |

## **FCC Information**

This equipment has been tested and found to comply with the limits for a Class B digital device, pursuant to Part 15 of the FCC Rules. These limits are designed to provide reasonable protection against harmful interference in a residential installation. This equipment generates, uses and can radiate radio frequency energy, and if not installed and used in accordance with the instruction manual, may cause interference to radio communications. However, there is no guarantee that interference will not occur in a particular installation. If this equipment does cause harmful interference to radio or television reception, which can be determined by turning the equipment off and on, the user is encouraged to try to correct the interference by one or more of the following measures:

- Reorient or relocate the receiving antenna;
- Increase the separation between the equipment and receiver;
- Connect the equipment into an outlet on a circuit different from that which the receiver is connected;
- Consult the dealer or an experienced radio/television technician for help.

# RoHS

This product is RoHS compliant.

## SJ/T 11364-2006

The following contains information that relates to China.

| 初件存为 | 有毒有害物质或元素 |   |   |     |      |       |
|------|-----------|---|---|-----|------|-------|
| 部件名称 | 铅         | 汞 | 镉 | 六价铬 | 多溴联苯 | 多溴二苯醚 |
| 电器部件 |           | 0 | 0 | 0   | 0    | 0     |
| 机构部件 | Ó         | Ó | Ó | Ó   | Ó    | Ó     |

- ○:表示该有毒有害物质在该部件所有均质材料中的含量均在SJ/T
   11363-2006规定的限量要求之下。
- ●:表示符合欧盟的豁免条款,但该有毒有害物质至少在该部件的 某一均质材料中的含量超出SJ/T 11363-2006的限量要求。
- X:表示该有毒有害物质至少在该部件的某一均质材料中的含量超 出SJ/T 11363-2006的限量要求。

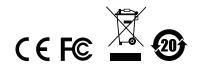

# **RS-232** Control Tool Operation

## Overview

The VS0801H's built-in bi-directional RS-232 serial interface allows system control through a high-end controller, PC, and/or home automation / home theater software package. The RS-232 Control Tool is an application used to send operational commands from your PC – to the VS0801H through a serial (RS-232) interface connection. RS-232 serial operations to and from the VS0801H can be managed using ATEN's Graphical User Interface (GUI) on computers that are running the Microsoft Windows operating system. In order to use the RS-232 Control Tool, two separate programs must be installed on the PC-.NET Framework 2.0 and the RS-232 Control Tool. The procedure for installing and operating the RS-232 Control Tool is detailed in the following section.

# **Before You Begin**

## Installing .NET Framework 2.0

To install .NET Framework on your PC, do the following:

- 1. Download the executable file from the ATEN website or the Microsoft Download Center online, and run it.
- 2. Follow the instructions on the screen. The installation applet will automatically detect the operating system and install the correct drivers.

## Installing the RS-232 Control Tool

To install the RS-232 Control Tool, do the following:

1. Download the RS-232 Control Tool from the Download or VS0801H's *Resource* page on our website:

www.aten.com

2. Save the file to a convenient location.

3. Double click to run the setup file. The Welcome screen appears:

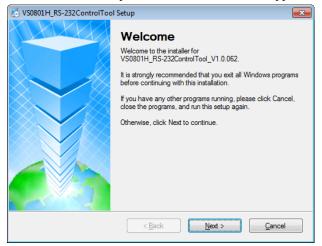

#### Click Next.

4. The License Agreement appears:

| SVS0801H_RS-232ControlTool Setup                                                                                                    | ×     |
|----------------------------------------------------------------------------------------------------|-------|
| License Agreement Please read the following license agreement carefully.                                                                                                    |       |
| Software End User License Agreement<br>You may use our software and services only on the condition that you agree to abide by the<br>following terms. We sincerely recommend that you shall read this Agreement very carefully.<br>BY DOWNLOADING, INSTALLING OR USING OUR SOFTWARE, YOU ARE AGREEING<br>ELECTRONICALLY TO THE TERMS OF THIS SOFTWARE END USER LICENSE<br>AGREEMENT (THE "AGREEMENT" or "LICENSE"). IF YOU DO NOT AGREE TO THE<br>TERMS OF THIS AGREEMENT, PLEASE DO NOT INSTALL, COPY, OR USE THE<br>SOFTWARE. | < III |
| 1. DEFINITIONS:                                                                                                    | -     |
| <ul> <li>I agree to the terms of this license agreement</li> <li>I do not agree to the terms of this license agreement</li> </ul>                                                                                                    |       |
| < <u>B</u> ack <u>N</u> ext > <u>Cancel</u>                                                                                                    |       |

If you agree with the License Agreement, select *I agree with the terms of this license agreement*, and click **Next**.

5. The User Information screen appears:

| SVS0801H_RS-232ControlTool Setup                                            | <b>×</b>       |
|-----------------------------------------------------------------------------|----------------|
| User Information<br>Enter your user information and click Next to continue. |                |
| Name:                                                                       |                |
| Company:                                                                    |                |
|                                                                             |                |
|                                                                             |                |
|                                                                             |                |
| < <u>B</u> ack <u>N</u> ext >                                               | <u>C</u> ancel |

Fill in your Name and Company, then click Next.

6. When the Installation Folder screen appears, you can select where you want to install the program by clicking **Change**, or use the default installation location provided, then click **Next**.

| 😓 VS0801H_RS-232ControlTool Setup                                                                                                    |
|----------------------------------------------------------------------------------------------------|
| Installation Folder<br>Where would you like VS0801H_RS-232ControlTool to be installed?                                                                                     |
| The software will be installed in the folder listed below. To select a different location, either type in a<br>new path, or click Change to browse for an existing folder. |
| Install VS0801H_RS-232ControlTool to:                                                                                                    |
| C:\Program Files\ATEN RS-232ControlTool\VS0801H\ Change                                                                                                    |
| Space required: 21.6 MB<br>Space available on selected drive: 28.47 GB                                                                                                    |
| < <u>B</u> ack <u>N</u> ext > <u>C</u> ancel                                                                                                    |

7. From the Shortcut Folder screen type in or use the drop-down menu to enter the folder where you want to install the shortcuts:

| SVS0801H_RS-232ControlTool Setup                                                                                                    | <b>—</b>       |
|----------------------------------------------------------------------------------------------------|----------------|
| Shortcut Folder<br>Where would you like the shortcuts to be installed?                                                                                                    |                |
| The shortcut icons will be created in the folder indicated below. If you don't want to use<br>folder, you can either type a new name, or select an existing folder from the list. | e the default  |
| Shortcut Folder:                                                                                                    |                |
| ATEN RS-232ControlTool\VS0801H\                                                                                                    | •              |
| <ul> <li>Install shortcuts for current user only</li> <li>Make shortcuts available to all users</li> </ul>                                                                        |                |
| < <u>B</u> ack <u>N</u> ext >                                                                                                    | <u>C</u> ancel |

Then select *Install shortcuts for current user only*, or *Make shortcuts available to all users*, and click **Next**.

8. At the Ready to Install screen confirm your settings, click **Back** if you need to make changes, or click **Next** to begin the installation:

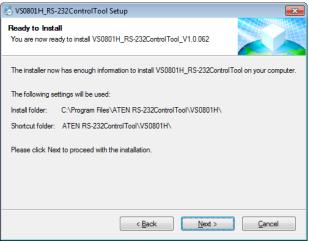

9. When the installation has completed successfully, the following screen will appear:

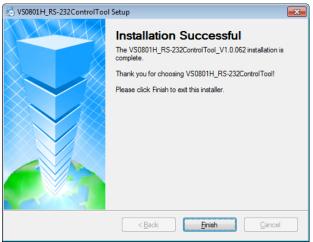

Click Finish. You are now ready to use the RS-232 Control Tool.

# **GUI Main Page**

The RS-232 Control Tool is a convenient and intuitive application to send RS-232 commands to your VS0801H. For detailed information about the function of each RS-232 command, see the VS0801H user manual. To invoke the GUI, simply click the RS-232 Control Tool shortcut. The interface opens on the *Switch Port* page by default, as shown below:

| ATEN RS-232 Contro                                        | l Tool                                                      |                                                                        | _                     |     |
|-----------------------------------------------------------|-------------------------------------------------------------|------------------------------------------------------------------------|-----------------------|-----|
| Simply Better Connections                                 |                                                             |                                                                        | VSOBC                 | 11H |
| Switch Port     Power On     Detection     RS-232 Setting | Input<br>•Port1(*) •<br>• Port2 •<br>• Port3 •<br>• Port4 • | <ul> <li>Port5</li> <li>Port6</li> <li>Port7</li> <li>Port8</li> </ul> | Display<br>ON OFF OFF |     |
|                                                           | sw i01<br>ACK:<br>* : default                               |                                                                        |                       |     |

The various elements of the GUI are described in the following sections.

## Switch Port

| ATEN RS-232 Contro                         | l Tool      |           |         |      |
|--------------------------------------------|-------------|-----------|---------|------|
| Simply Better Connections                  |             |           | vso     | 801H |
| Switch Port                                | Input       |           | Display |      |
| <ul> <li>Power On<br/>Detection</li> </ul> | •Port1(*) • | • Port5 • | • ON •  |      |
| RS-232 Setting                             | • Port2 •   | • Port6 • | · OFF · |      |
|                                            | • Port3 •   | • Port7 • |         |      |
|                                            | • Port4 •   | • Port8 • |         |      |
|                                            | sw i01      |           |         | SEND |
|                                            | ACK:        |           | _       |      |
|                                            | * : default |           |         |      |

The Switch Port page is used to connect a source device to the display port, and to power the display port On/Off. On the Switch Port page, the following actions are possible:

- Click on an **Input** port button (options are Ports 1–8).
- Turn the **Display** On or Off.
- Use the text box to manually enter the command.
- Click **Send** to send the command.

#### Switch Port Commands

These actions can also be performed by keying the command into the text box, and clicking **Send**.

The available formulas for Switch Port commands are as follows:

```
1. Switch Command + Input Command + Port Number + [Enter]
```

For example, to switch to input port 02, type the following:

sw i02 [Enter]

2. Switch Command + Control + [Enter]

For example, to switch to the next input port, type the following:

sw + [Enter]

3. Switch Command + Control + [Enter]

For example, to turn off the display port, type the following:

```
sw off [Enter]
```

#### **Possible Values**

The following table shows the possible values for switch commands:

| Command           | Description                    |  |  |
|-------------------|--------------------------------|--|--|
| SW                | Switch command                 |  |  |
| Input Command     | Description                    |  |  |
| i                 | Input command                  |  |  |
| Input Port Number | Description                    |  |  |
| XX                | 01-08 port (default is 01)     |  |  |
| Control           | Description                    |  |  |
| on                | Turn on                        |  |  |
| off               | Turn off                       |  |  |
| +                 | Next port                      |  |  |
| -                 | Previous port                  |  |  |
| Enter             | Description                    |  |  |
| [Enter]           | Enter and send out the command |  |  |

| Cmd | In | N1 | Control | Enter     | Description                           |
|-----|----|----|---------|-----------|---------------------------------------|
| SW  | i  | хх |         | Enter Key | Switch to Input Port xx<br>(xx:01~08) |
| SW  |    |    | on      | Enter Key | Turn on the Output Port               |
| SW  |    |    | off     | Enter Key | Turn off the Output Port              |
| SW  |    |    | +       | Enter Key | Switch to the next Input port         |
| SW  |    |    | -       | Enter Key | Switch to the previous Input port     |

#### Switch Port Command Table:

#### Acknowledge:

After commands are sent acknowledge messages are returned.

| Ack               | Description                                 |
|-------------------|---------------------------------------------|
| Command OK        | Command is correct and function<br>executed |
| Command Incorrect | Unavailable command or parameters           |

Note: 1. Each command string can be separated with a space.

2. The **Port Number** command string can be skipped, and the default value will be used.

## Power on Detection

| ATEN RS-232 Control                                       | Tool                          |         |
|-----------------------------------------------------------|-------------------------------|---------|
| Simply Better Connections                                 |                               | VSO801H |
| Switch Port     Power On     Detection     RS-232 Setting | Function<br>• ON •<br>• OFF • |         |
|                                                           | pod on                        | SEND    |
|                                                           | ACK:                          |         |
|                                                           | * : default                   |         |

The Power on Detection page is used to enable or disable the Power on Detection feature. Power on Detection is used to automatically switch to the next port with a powered on device, when the current port device is powered off. The Power on Detection feature is turned on by default.

From the Power on Detection page, the following Functions are possible:

- Select **On** to enable the Power on Detection feature (default).
- Select **Off** to disable the Power on Detection feature.
- Use the text box to manually enter the command.
- Click **Send** to send the command.

#### **Power on Detection Commands:**

These actions can also be performed by keying the command into the text box, and clicking **Send**.

The formulas for Power on Detection commands are as follows:

1. Command + Control + [Enter]

For example, to turn off power on detection, type the following:

#### pod off [Enter]

2. Command + Control + [Enter]

For example, to turn on power on detection, type the following:

#### pod on [Enter]

#### **Possible Values**

The following table shows the possible values for power on detection commands:

| Command | Description                    |  |
|---------|--------------------------------|--|
| pod     | Power on Detection command     |  |
| Control | Description                    |  |
| on      | Turn on (default)              |  |
| off     | Turn off                       |  |
| _       |                                |  |
| Enter   | Description                    |  |
| [Enter] | Enter and send out the command |  |

#### Power on Detection Command Table:

| Cmd | Control | Enter     | Description                    |
|-----|---------|-----------|--------------------------------|
| pod | on      | Enter Key | Turn on Power on<br>Detection  |
| pod | off     | Enter Key | Turn off Power on<br>Detection |

## RS-232 Setting

| ATEN RS-232 Contro                                        | l Tool                                                                            |                                                        |                                               |
|-----------------------------------------------------------|-----------------------------------------------------------------------------------|--------------------------------------------------------|-----------------------------------------------|
| Simply Better Connections                                 |                                                                                   |                                                        | V50801H                                       |
| Switch Port     Power On     Detection     RS-232 Setting | COM Setting<br>COM<br>Baud Rate<br>Data Bit<br>Parity<br>Stop Bit<br>Flow Control | COM1 ▼<br>19200(*) ▼<br>8 bit<br>None<br>1 bit<br>None |                                               |
|                                                           | ACK: Connect                                                                      | to 'COM1' Port.                                        | CONNECT                                       |
|                                                           | * : default                                                                       |                                                        | VanCryst"<br>Professional AV Galaters by ATEM |

On the RS-232 Settings page, the serial port should be configured as follows:

| Baud Rate    | 19200 |
|--------------|-------|
| Data Bits    | 8     |
| Parity       | None  |
| Stop Bits    | 1     |
| Flow Control | None  |

From the RS-232 Settings page you can set the COM serial port and Baud Rate. To set the COM port or Baud Rate, do the following:

• Select a COM port or **Baud Rate** from the drop-down menu and click CONNECT.

If the port connection exists, the Acknowledgment message will read:

Open port 'COM1' successfully.